#### PROCEDURE OF ABSTRACT AND FULL PAPER SUBMISSION

#### A. Registration

1. Open https://conference.usk.ac.id/TEFLIN-EEIC/ and click "ACCOUNT" to register.

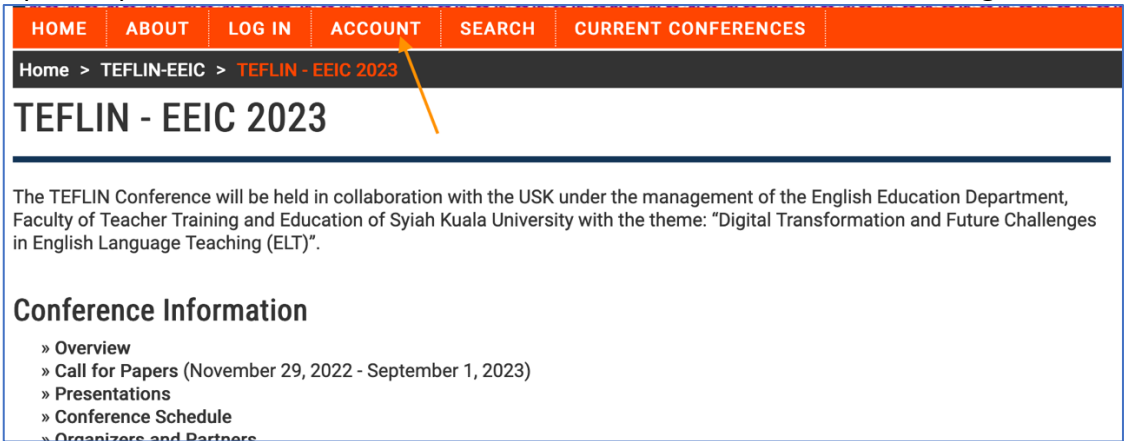

2. Complete the registration form and make sure you select "Author" before completing the registration

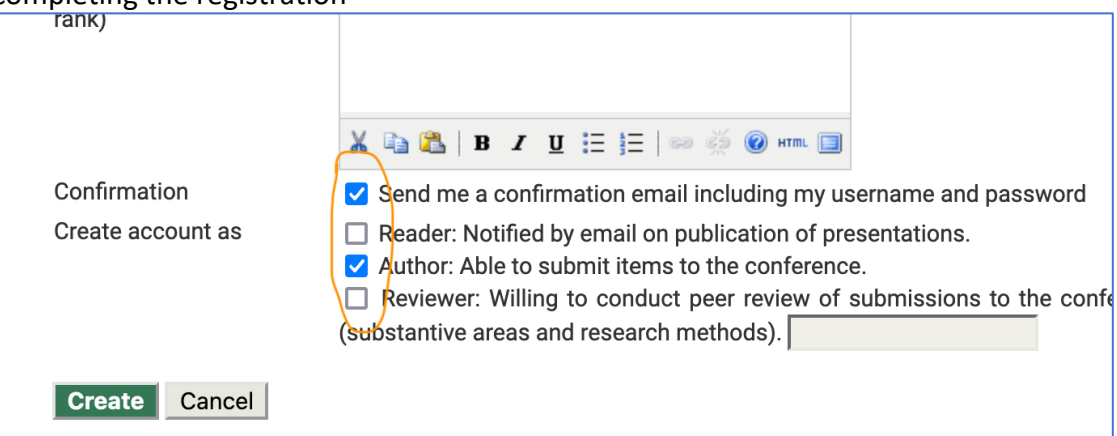

3. After creating an account, you need to validate your account. Check the email and click on the link in your email for validation.

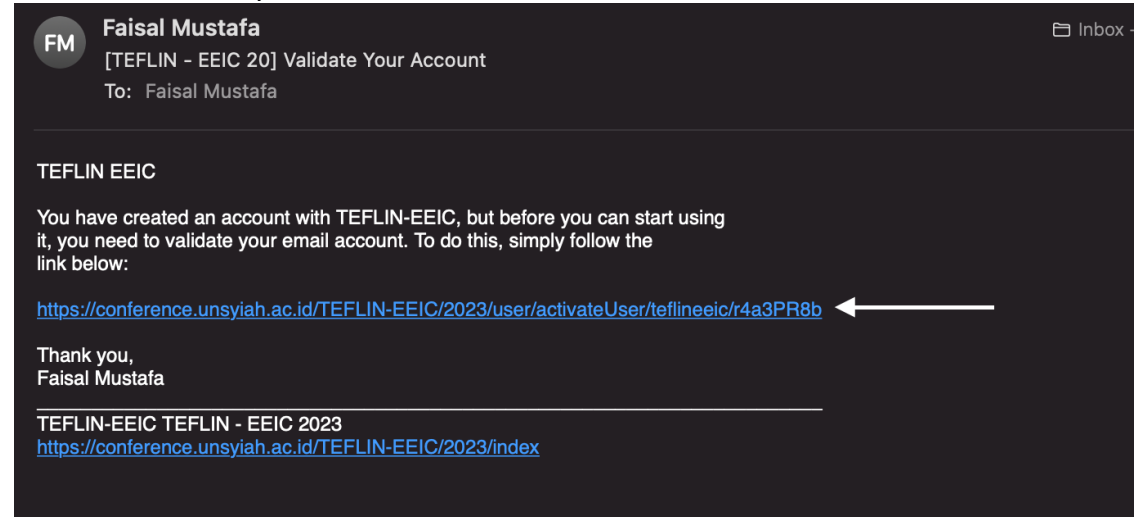

#### B. Abstract Submission

1. Login using your username and password.

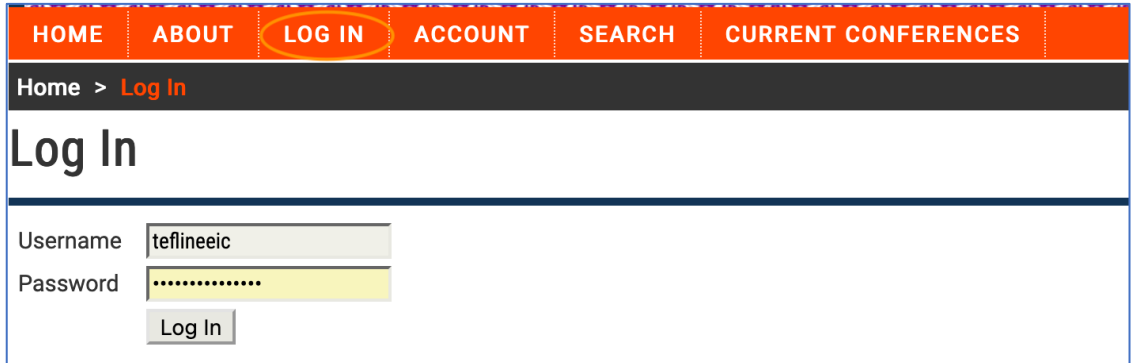

## 2. Click on STEP ONE ….

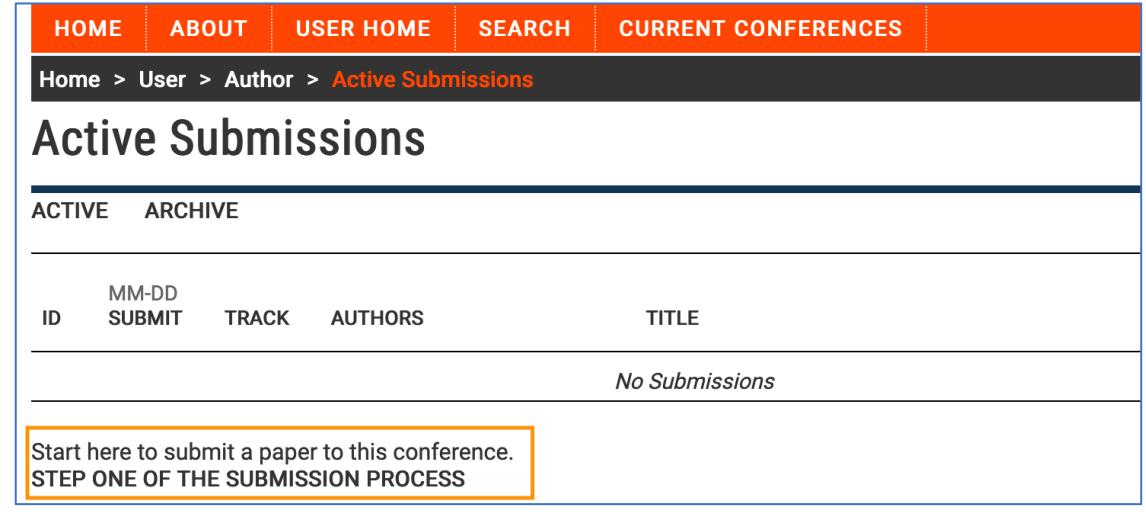

 $\overline{\mathbf{v}}$ 

3. Choose your track and click "Save and Continue"

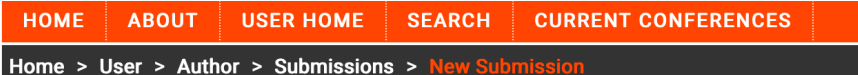

# Step 1. Starting the Submission

1. START 2. ENTER METADATA 3. UPLOAD SUPPLEMENTARY FILES 4. CONFIRMATION

Encountering difficulties? Contact Faisal Mustafa for assistance.

# **Conference Track**

Select the appropriate track for this submission (see Track Policies).

Track\*

Please select a track...

# **Submission Checklist**

#### 4. Type Author and Abstract Details, then click "Save and Continue"

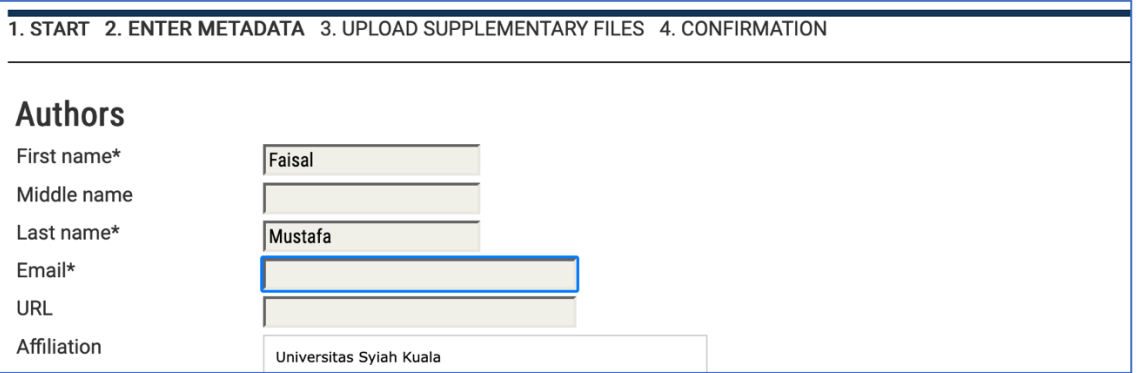

#### 5. Choose the file to upload and click on "Upload", then click "Save and Continue"

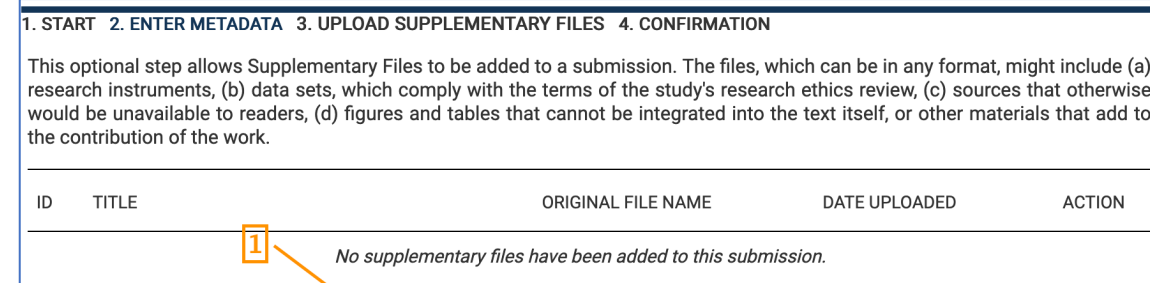

 $4.001$ EIDM

Upload

 $\overline{2}$ 

## 6. Add details about the uploaded abstract, then click "Save and Continue"

Browse... No file selected.

#### **Supplementary File Metadata**

Upload supplementary file

Save and continue Cancel

To index this supplementary material, provide the following metadata for the uploaded supplementary file.

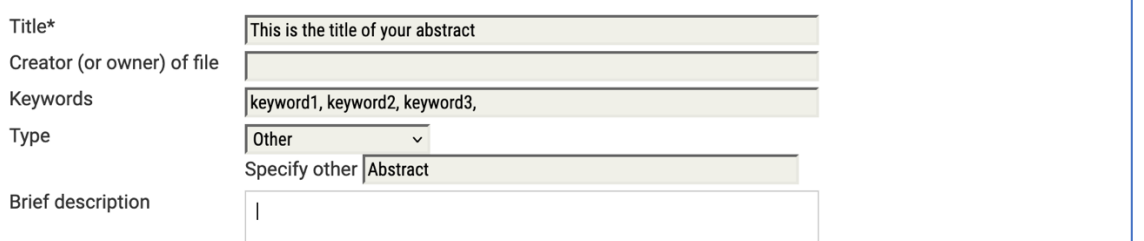

7. Write down the Abstract ID because you need to complete a confirmation form at https://teflin-eeic.usk.ac.id/confirmation.html

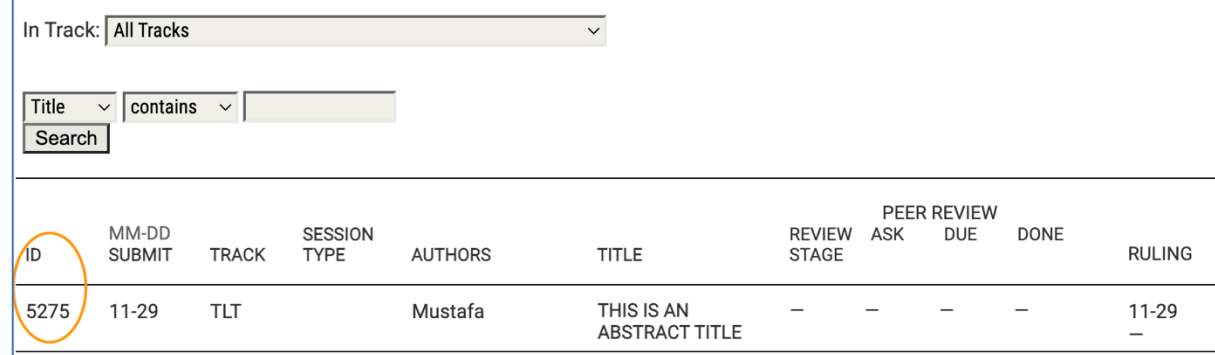

#### **C. Paper Submission (This section has been updated)**

Note: *After receiving review results, please make any necessary revisions in the abstract:*

- *a) If you have planned to submit a full paper, you do not have to submit a revised version of the abstract, but you can submit it (in the same file) with the full paper before the full paper submission deadline.*
- *b) If you do not intend to submit a full paper, you can submit the revised version of the abstract as the full paper.*
- c) *DO NOT submit a full paper / revised abstract before the status of your abstract changes to "AWAITING UPLOAD." If the status is still "ABSTRACT IN REVIEW: REVISIONS REQUIRED", do not submit a full paper or revised abstract. This status means that you need to revise your abstract to be uploaded (with or without a full paper) later.*

Please follow these steps to submit you full paper or revised abstract.

1. After receiving Abstract Acceptance Email from the editor, you can log in to the Abstract and Paper Submission System (the same website you upload the abstract: https://jurnal.unsyiah.ac.id/TEFLIN-EEIC/)

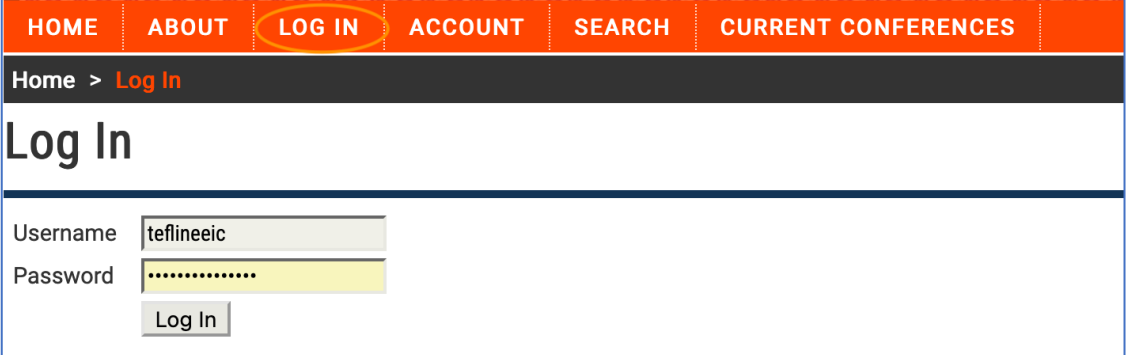

## 2. Click on AWAITING UPLOAD

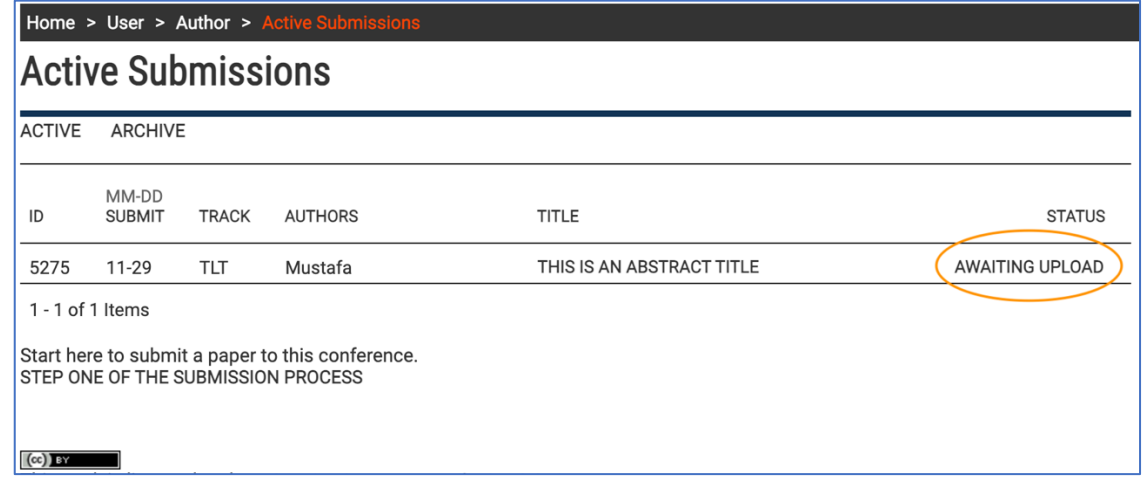

3. Choose the full paper or revised abstract file to upload and click on "Upload", then click "Save and Continue"

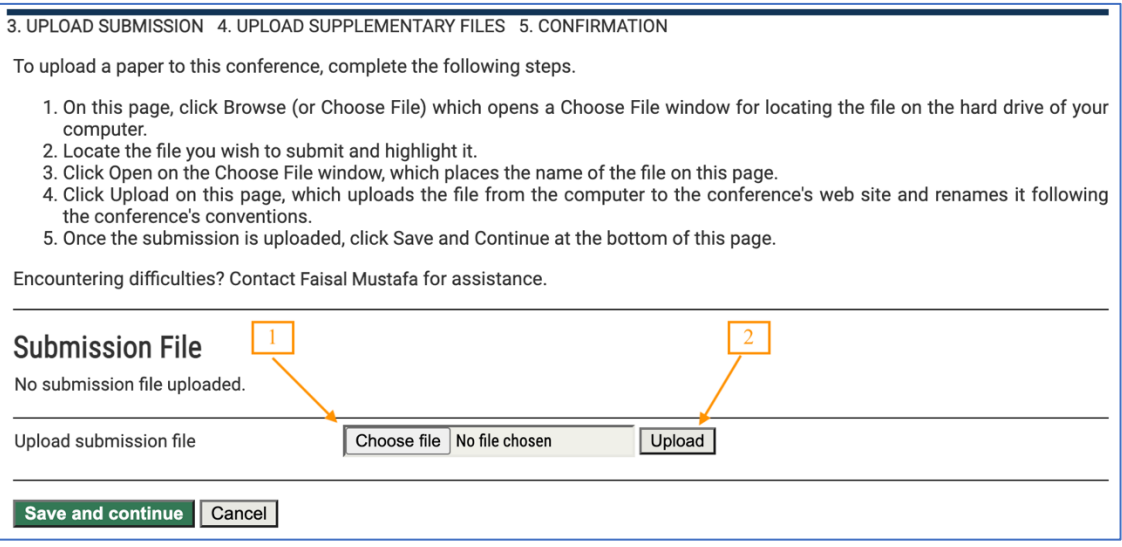

4. Upload Supplementary file such as datasheet or appendix if there is any, then click "Save and Continue"

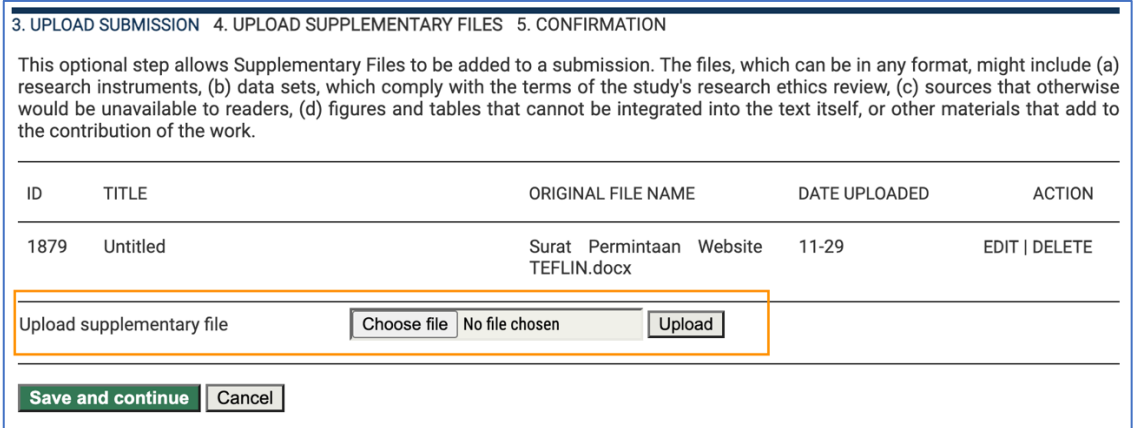

5. Finally, click "Finish Submission". If you need to change the full paper file or supplementary file, you can do it before you click on "Finish Submission". You cannot make any changes after clicking "Finish Submission". You need to contact the conference editor if you need to make changes before your paper is sent to reviewers.

3. UPLOAD SUBMISSION 4. UPLOAD SUPPLEMENTARY FILES 5. CONFIRMATION To submit vour manuscript to TEFLIN-EEIC click Finish Submission. The submission's principal contact will receive an acknowledgement by email and will be able to view the submission's progress through the editorial process by logging in to the conference web site. Thank you for your interest in publishing with TEFLIN-EEIC. **File Summary** ID ORIGINAL FILE NAME **TYPE FILE SIZE** DATE UPLOADED **SURAT** PERMINTAAN 11766 **WEBSITE** 498KB **Supplementary File** 11-29 TEFLIN.DOCX 11814 TEMPLATE FULL PAPER TEFLIN-EEIC **58KB**  $01 - 04$ Submission File 2023 DOCX Finish Submission | Cancel